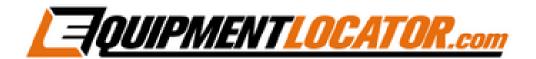

# Exchange Mailbox<br/>Setup Instructions for:

Outlook 2016

#### Open Outlook 2016, then click "File", then click the "Add Account" button:

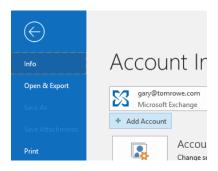

Type in the email address and click the checkbox to setup your account manually, then click "Connect":

### Welcome to Outlook

Enter an email address to add your account.

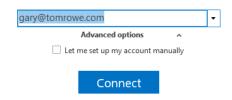

#### Click the "Exchange" button:

## Choose account type

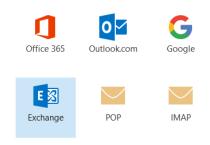

Enter the password for the account, then click "Connect":

Enter the password for gary@equipmentlocator.com

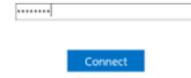

#### Click "OK":

# Adding gary@tomrowe.com

# Account setup is complete

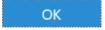

Set up Outlook Mobile on my phone, too